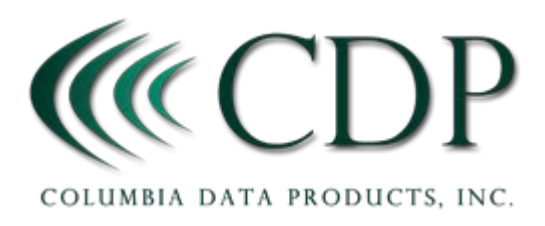

### *Use the following guide before installing SnapBack or ANY programs*

SnapBack will guide you through the process of configuring Windows 10 for the first time. Some of these settings can't easily be changed, like username, once set.

Answer the following questions and write them down before you turn on your Computer for the first time. (you will be happy you did)

PC Name =? \_\_\_\_\_\_\_\_\_\_\_\_\_\_\_\_\_\_\_\_\_\_\_\_\_\_\_\_\_\_\_ SHORT, ONE word, with NO spaces or punctuation.

This name should be unique, easy to remember, and the name of your PC will typically be visible to others, so make sure it is identifiable, but does not use any name you don't want to make public. You don't really want your PC to advertise who you are, by calling it "John P Smith's PC".

User Name =? \_\_\_\_\_\_\_\_\_\_\_\_\_\_\_\_\_\_\_\_\_\_\_\_\_\_\_\_\_ SHORT, ONE word, with NO spaces or punctuation.

This is your LOGIN name. If possible, many users prefer to use the IDENTICAL username and password if they have more than one PC in their household, when security between family members is not a problem. This means that sharing files from one PC to another is much easier, and almost automatic.

User Password =? \_\_\_\_\_\_\_\_\_\_\_\_\_\_\_\_\_\_\_\_\_\_\_\_\_\_ Use MiXed cAse, numbers, and special characters, at least 8 to 12 characters long.

Pick a VERY unique password that you can actually remember, and that others in your immediate family will remember as well. We WILL be providing some good articles to help you pick a great password that is both safe, and easy to remember. (If you have a great article, tell us and we will include it here).

#### **RESEARCH:**

Your Wi-Fi Passphrase =? \_\_\_\_\_\_\_\_\_\_\_\_\_\_\_\_\_\_\_\_\_\_\_\_\_\_\_\_\_\_

Your Wi-Fi Access Point NAME =? \_\_\_\_\_\_\_\_\_\_\_\_\_\_\_\_\_\_\_\_\_\_\_\_\_\_\_\_\_

The first thing you will want to do is to connect to the internet. Sometimes it is easier to connect using a wired internet connection first. But certainly, you will want an easy way to connect. If your internet connection is too slow it could take many hours to complete the initial setup. Consider setting up at an alternate location with fast internet.

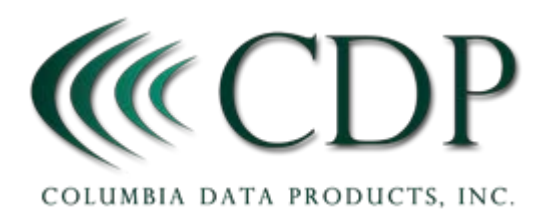

# Windows 10 Setup Guide

Your Email address =? \_\_\_\_\_\_\_\_\_\_\_\_\_@\_\_\_\_\_\_\_\_\_\_\_\_\_\_\_\_\_\_\_\_\_\_\_\_

Email password  $=$ ?

Logging In with a Microsoft Account or Local Account (It is no longer mandatory in Win 10 to *login with your MS account)*

## **Why Would You Use A Microsoft Account?**

Logging in with a Microsoft account in Windows 10 allows you to synchronize a part of your settings between your devices. If you have other PC's using the same account, things like background, changing update settings, setting up the Homegroup and networking options, configuring devices and even selecting your time and language settings can be automatically setup.

Two things to consider, 1. Microsoft will know more about you and will attempt to recommend more things to buy from them, and 2. if someone hacks your email address, they could get complete control of your PC.

## **Why Would You Use A Local Account?**

In Windows 8.1, local accounts were extremely limited and you could not access many of the operating system's new features. Windows 10 loosens these restrictions and elevates the status of local accounts to a level unseen since Windows 7. In Windows 10, the apps that come bundled with the operating system will work without a Microsoft Account.

Downside is you cannot install apps from the Windows Store when you are using a local account. However, you can log into a local account and then use a Microsoft account to sign into the Windows Store and separately into any apps you would like to use.

Instant Messenger User Name =? \_\_\_\_\_\_\_\_\_\_\_\_\_\_\_\_\_\_\_\_\_\_\_\_\_\_\_\_\_\_\_

Instant Messenger Password =? \_\_\_\_\_\_\_\_\_\_\_\_\_\_\_\_\_\_\_\_\_\_\_\_\_\_\_\_\_\_\_

You will need some easy way to copy key words between your existing PCs or phone. IM or email is one method. So is using a USB dongle. Do be careful of using any of these to expose passwords that might remain on the devices or in the cloud, and others could use these to take control of your system.

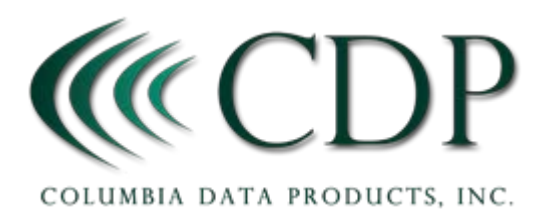

# Windows 10 Setup Guide

**Turn ON your PC:**

### **Screen 1 Basic stuff just fill it out**

| Hi there                                     |              |  |  |
|----------------------------------------------|--------------|--|--|
| Let's get a few basic things out of the way. |              |  |  |
| What's your home country/region?             |              |  |  |
| <b>United States</b>                         | $\check{~}$  |  |  |
| What's your preferred app language?          |              |  |  |
| <b>English (United States)</b>               | $\checkmark$ |  |  |
| What keyboard layout would you like to use?  |              |  |  |
| US                                           | $\checkmark$ |  |  |
| What time zone are you in?                   |              |  |  |
| (UTC-08:00) Pacific Time (US & Canada)       | $\checkmark$ |  |  |

**Screen 2 License agreement - "Accept"**

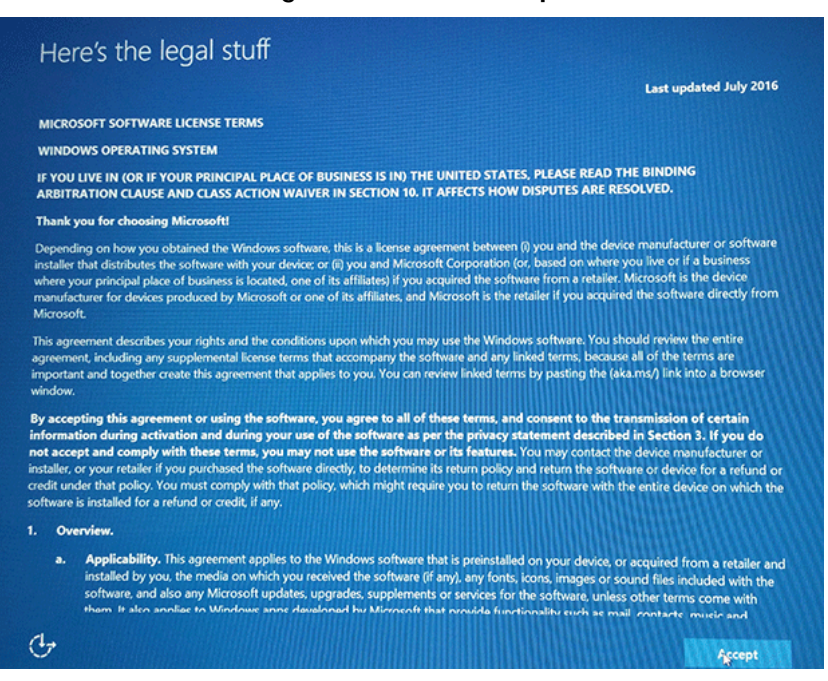

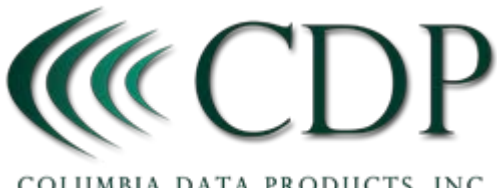

COLUMBIA DATA PRODUCTS, INC.

### **Screen 3 Let Get Connected (WIFI)** *Make sure you have your WIFI Network Security Key/ Password and Router Name*

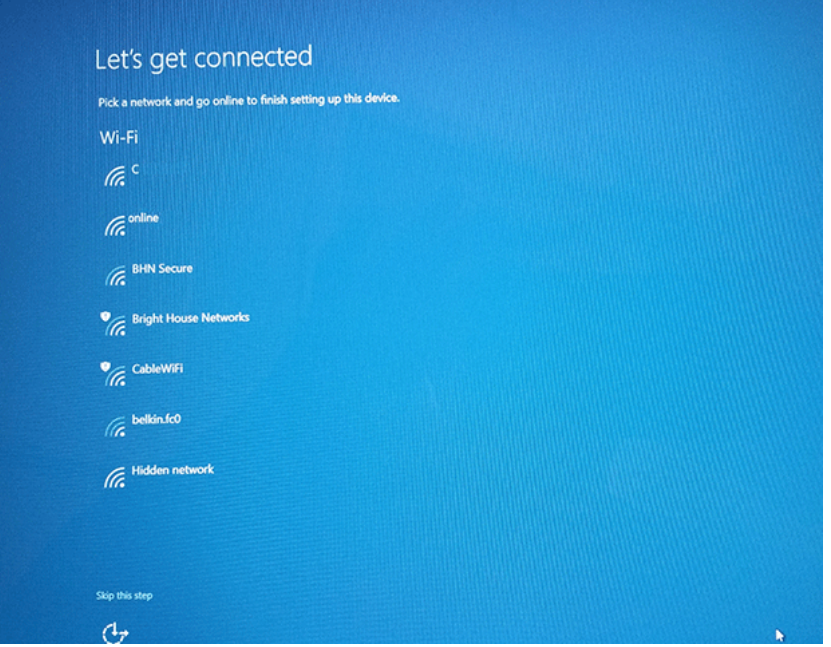

#### **Screen 4 Get Going Fast (Express or Custom?)** *Over 400 choices in Custom - SnapBack will handle the important ones. Choose Express*

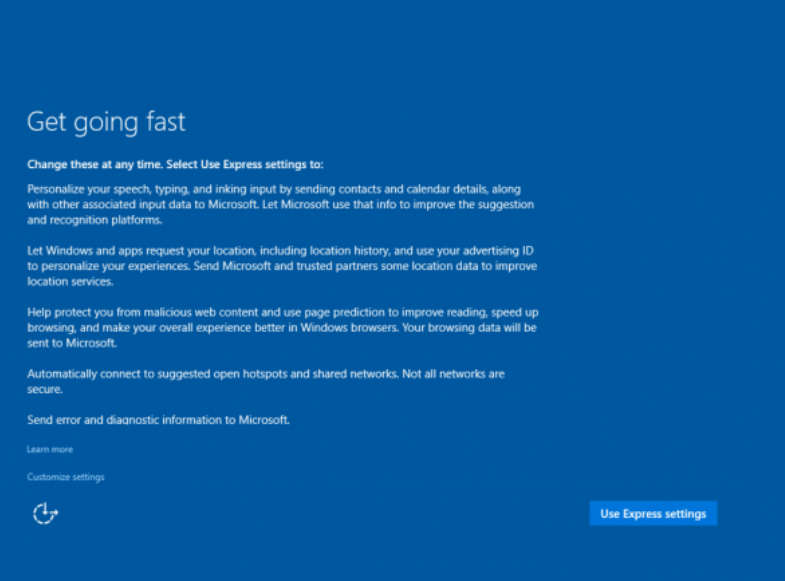

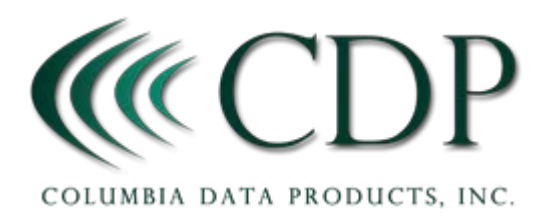

## Windows 10 Setup Guide

**Screen 5 Make it Yours - Create PC Login: CHOOSE:** Local or Microsoft Account? *Logging in with your Microsoft Account is not required*

- 1. Select "skip this step" takes you to screen 6 where you can create a local login.
- 2. (Or, you can use your Microsoft Account Login) *see notes above*

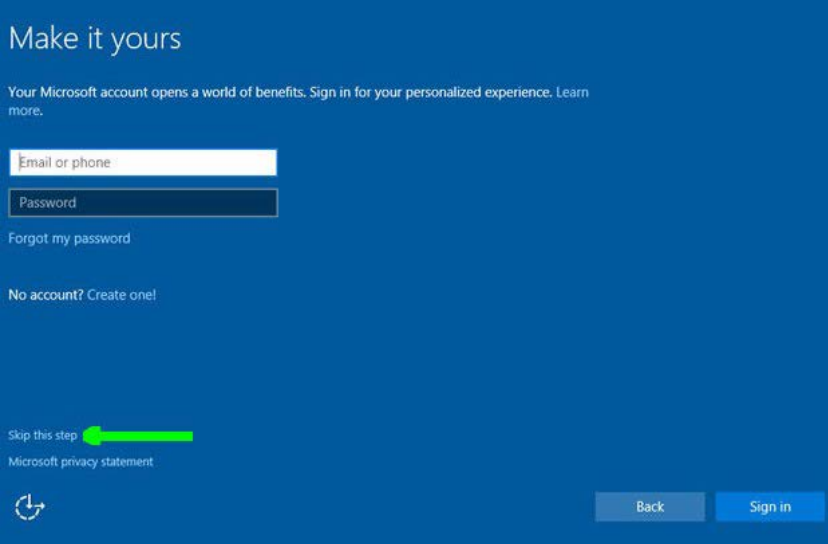

### **Screen 6 Create a Local Account**

- 1. DO NOT use the name of the user, (Who is going to use this PC?), instead, use the same login name as other PC's you regularly log into.
- 2. Set password and Hint

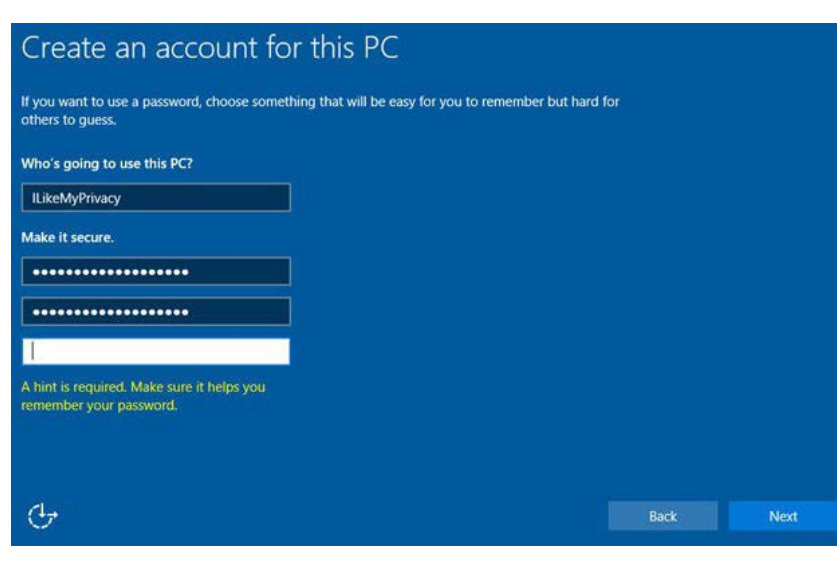

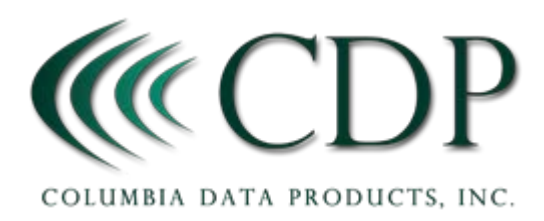

#### **Screen 7 Meet Cortana**

Cortana is a SIRI like assistant, and actually learns as you use it. Hit "next" to enable or "not now".

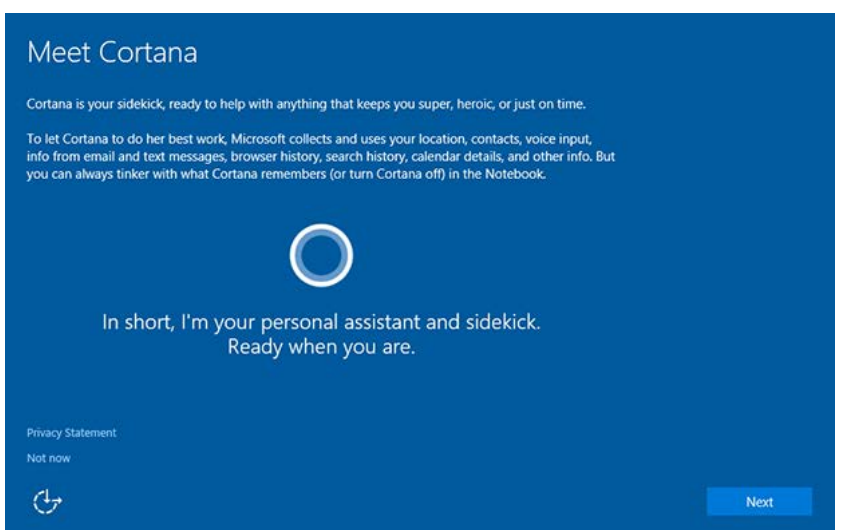

Your PC will now go through the setup process, which could take a bit.

When the system returns a desktop, go to http[://snapback-apps.com/mypcsetup/main.html](http://snapback-apps.com/mypcsetup/main.html) to have SnapBack customize important windows settings and install all your favorite programs. Note: SnapBack will be downloaded (7MB) and installed on your computer.

SnapBack never runs from the internet, nor does it send any information back to any server.